## **Как пользоваться сервисом Jitsi Meet для**

## **видеотрансляций**

Jitsi – это надежный, простой и бесплатный способ видеосвязи, который работает по принципу "точка – точка", от браузера к браузеру на desktop. У сервиса отсутствует свой сервер. На сайте не нужно регистрироваться и не нужно скачивать дополнительных программ. Соединение надежно защищено, что обеспечивает надежность передаваемых данных. Для общения достаточно запустить браузер Опера, Мазила, Chrome и перейти на сайт https://meet.jit.si

В строке под заголовком "**Начать новую конференцию**" нужно прописать любое название нового стрима и нажать кнопку "ОК".

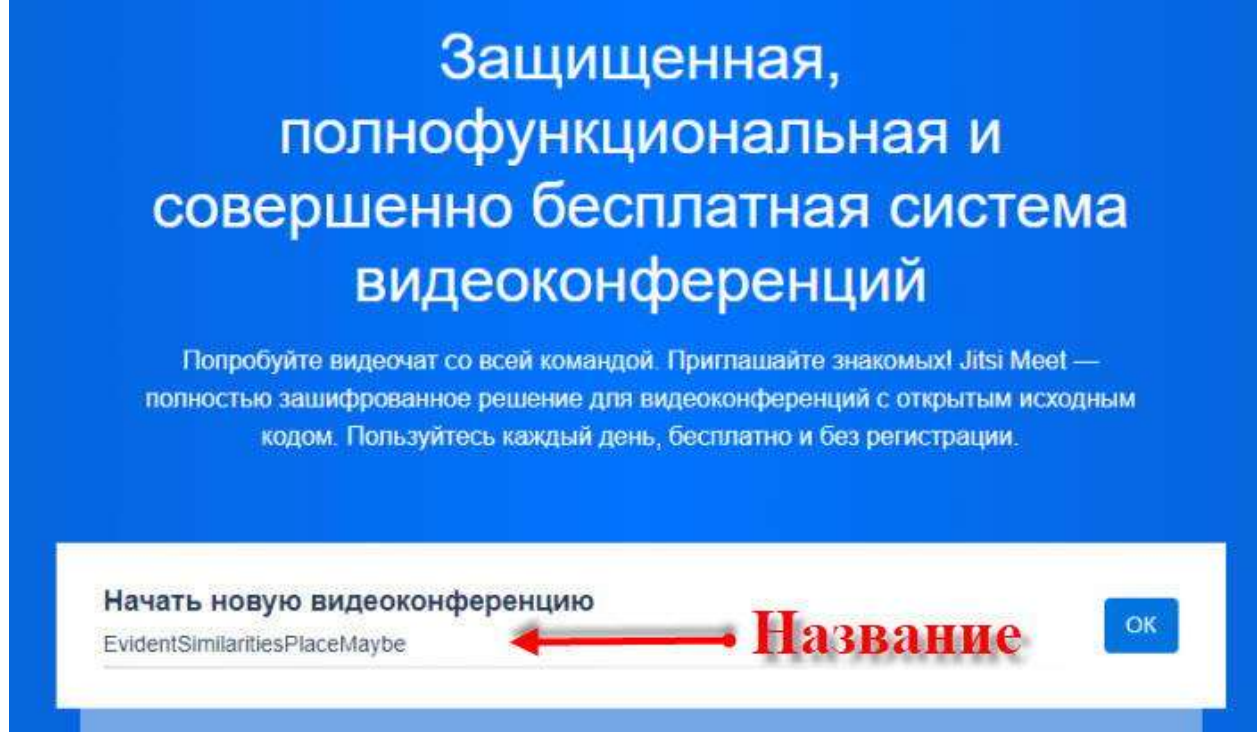

Сервис требует доступ к камере и микрофону, смело разрешаете, а как иначе вести трансляцию.

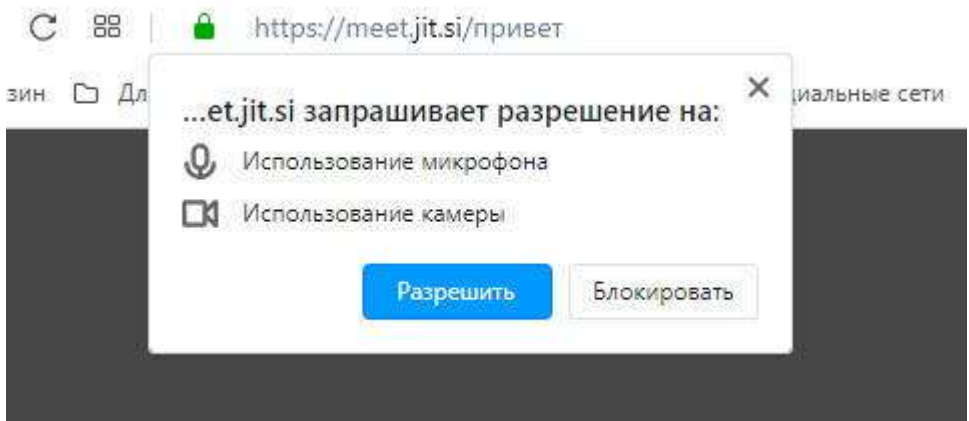

''

Сервис на английском языке, но для удобства можно переключить на русский язык. Настройки находятся в правом нижнем углу страницы.

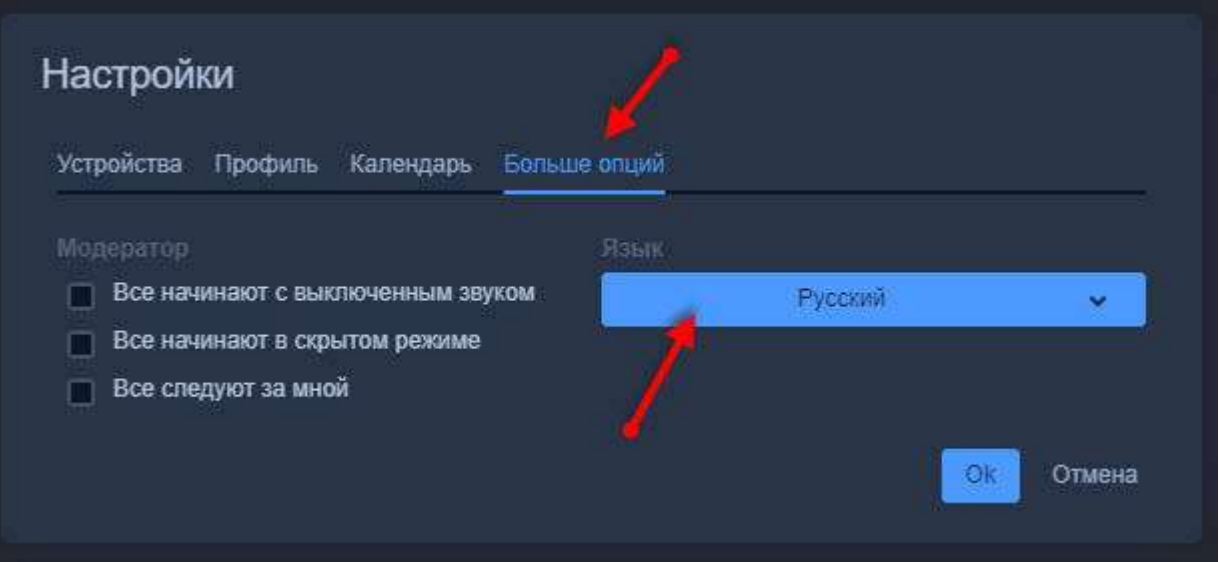

После клика по настройкам откроется окно, в разделе "**Больше опций**" можно выбрать язык, которым пользуетесь.

В разделе профиль заполнить имя (будут видеть другие участники) и по желанию E-mail.

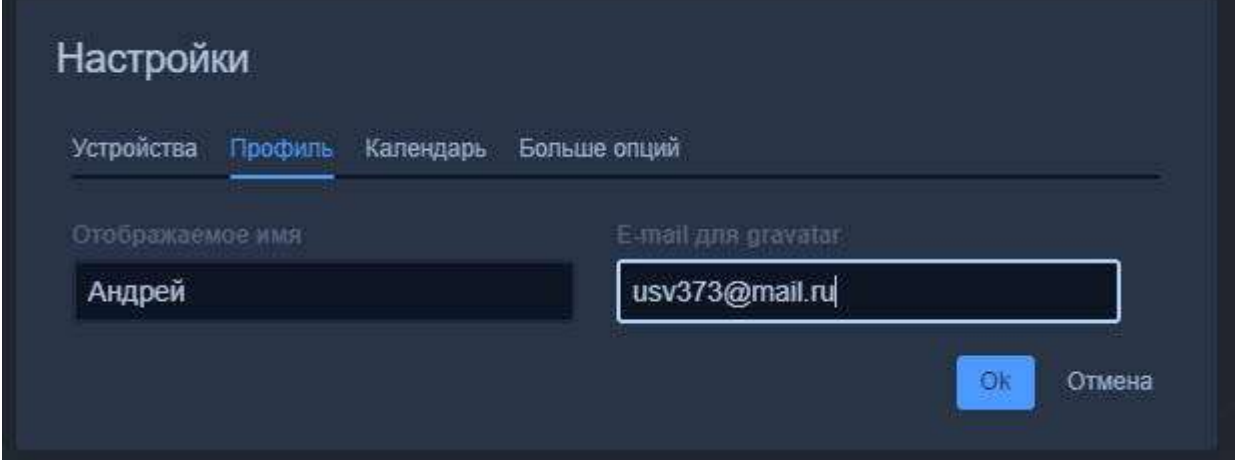

Если почта прописана, сервис подтянет ваш граватар на экран.

Чтобы пригласить участников вебинара, трансляции, стрима, нужно отправить им ссылку. https://meet.jit.si/математика10б

Последнее слово в ссылке, есть название трансляции. Придумывайте его немного сложнее, чтобы случайно другой пользователь не мог забрести на вашу трансляцию.

Приглашение можно рассылать любому количеству участников, ограничения нет.

Если хотите посмотреть, как другие пользователи тестируют сервис, наберите в конце ссылки слово "**test"**. И можете увидеть много интересного и даже пообщаться, если будут участники, говорящие на вашем языке.

Ваша комната вебинара будет выглядеть следующим образом. Справа вверху ваше окно, по центру граватар (если ввели почту). Снизу панель управления, которую рассмотрим далее.

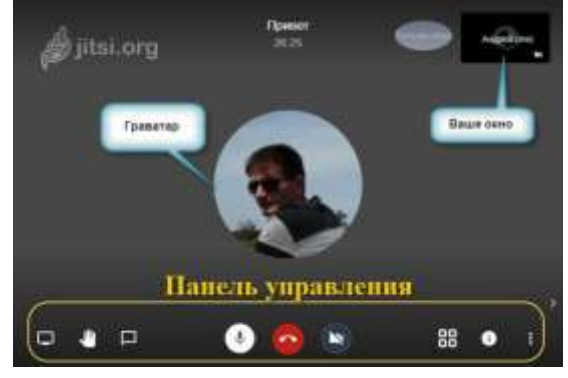

## Панель управления

- **Демонстрация экрана** дает возможность выбора, что показывать другим участникам:
- весь экран монитора
- окно приложения или программы
- определенная вкладка браузера

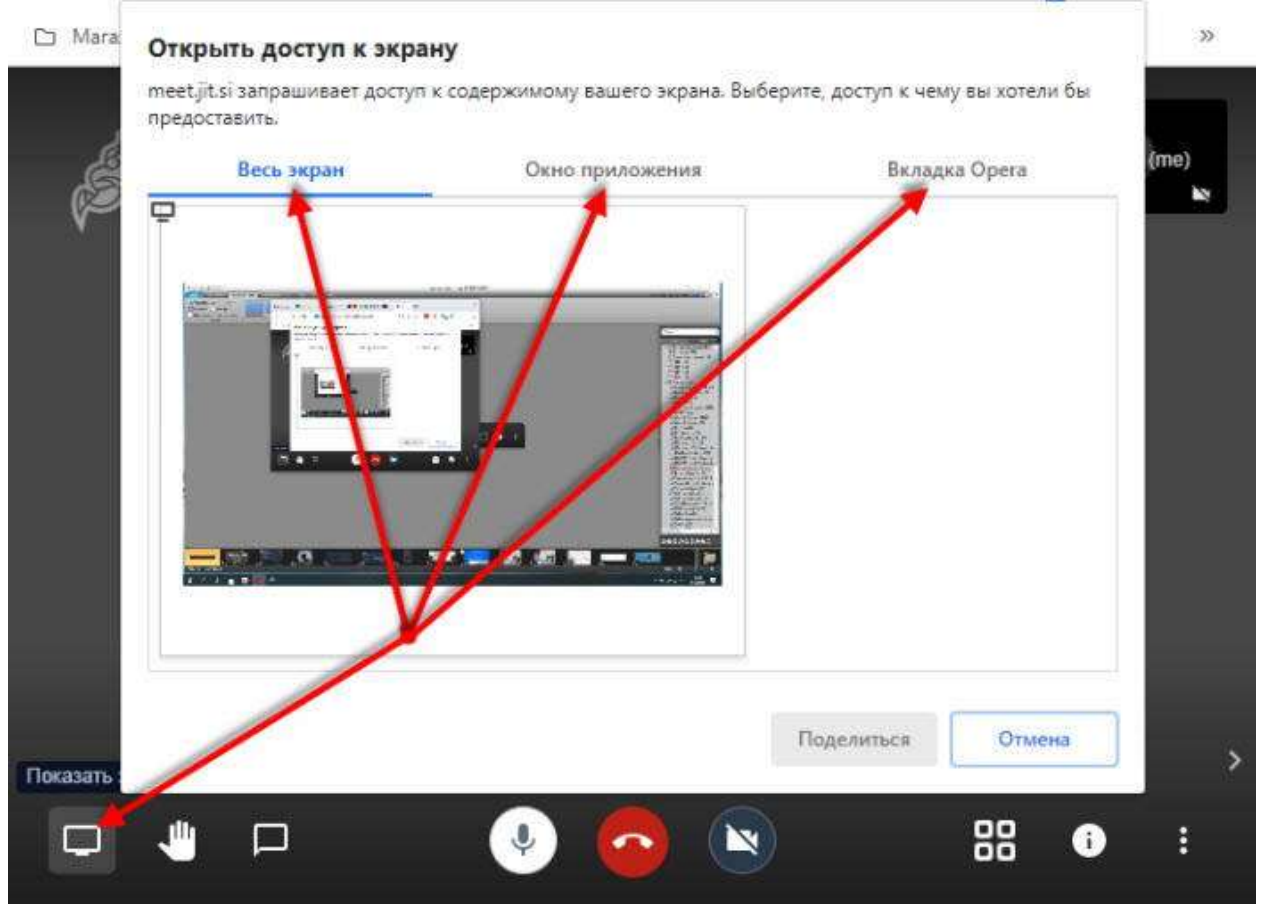

**Рука**. Нажатие на иконку сигнализирует организатору, что участник хочет говорить.

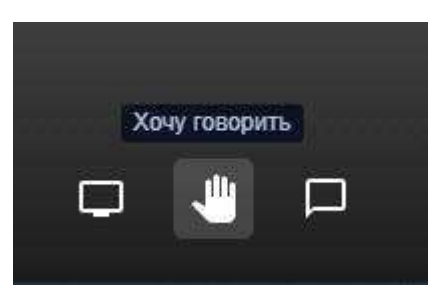

**Сообщение** – этот логотип запускает чат, в котором можно делиться текстовыми сообщениями или задавать вопросы.

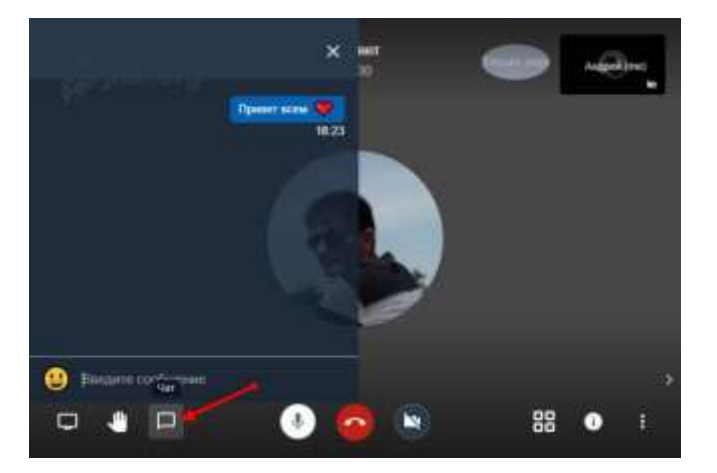

**Микрофон** – позволяет включать и отключать микрофон вашего устройства. **Завершить**. Красная кнопка – выход с трансляции. **Камера** – включение и выключение веб-камеры вашего устройства.

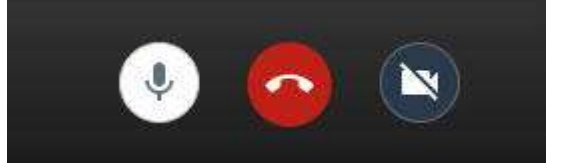